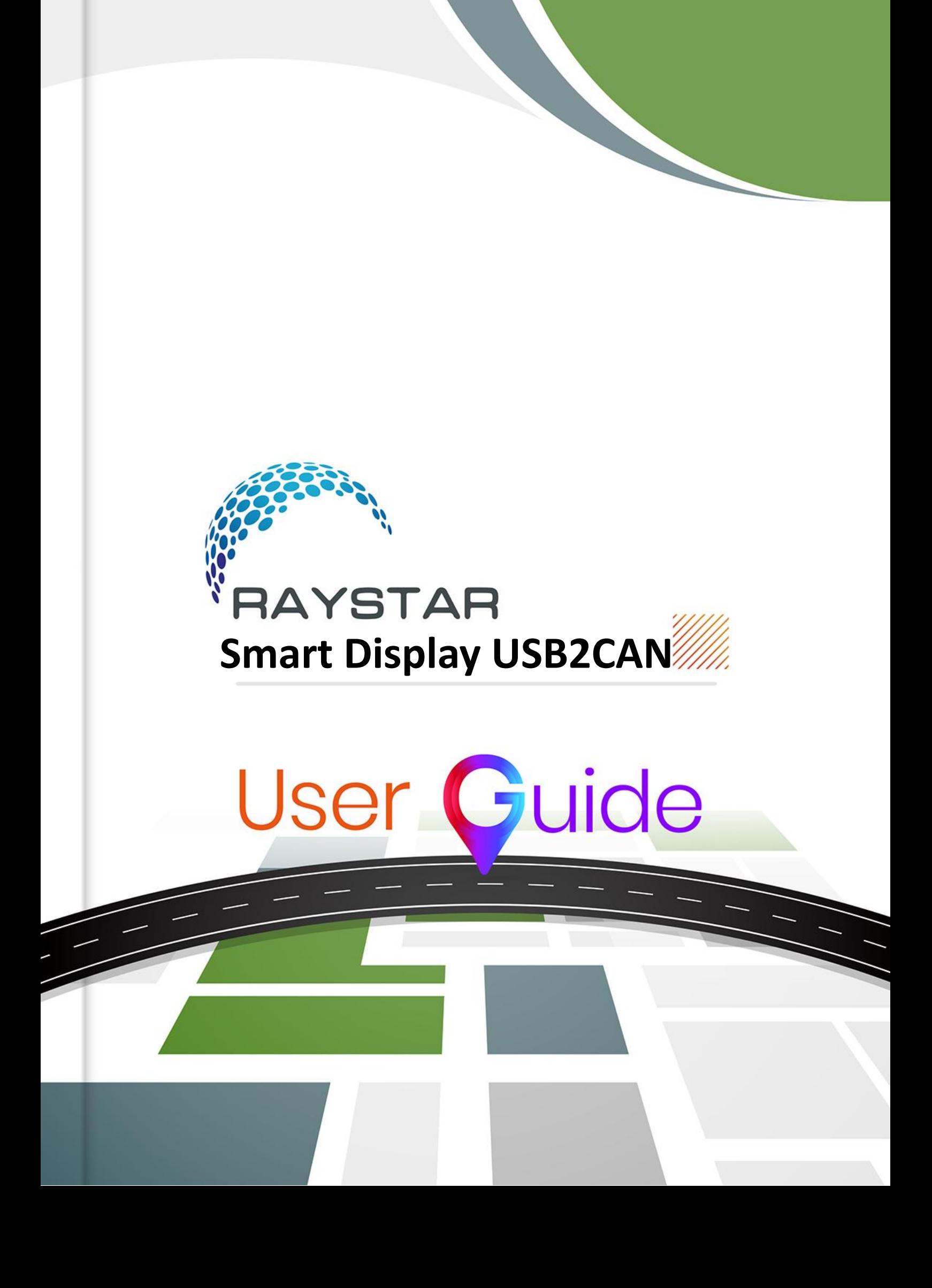

### Table of Contents

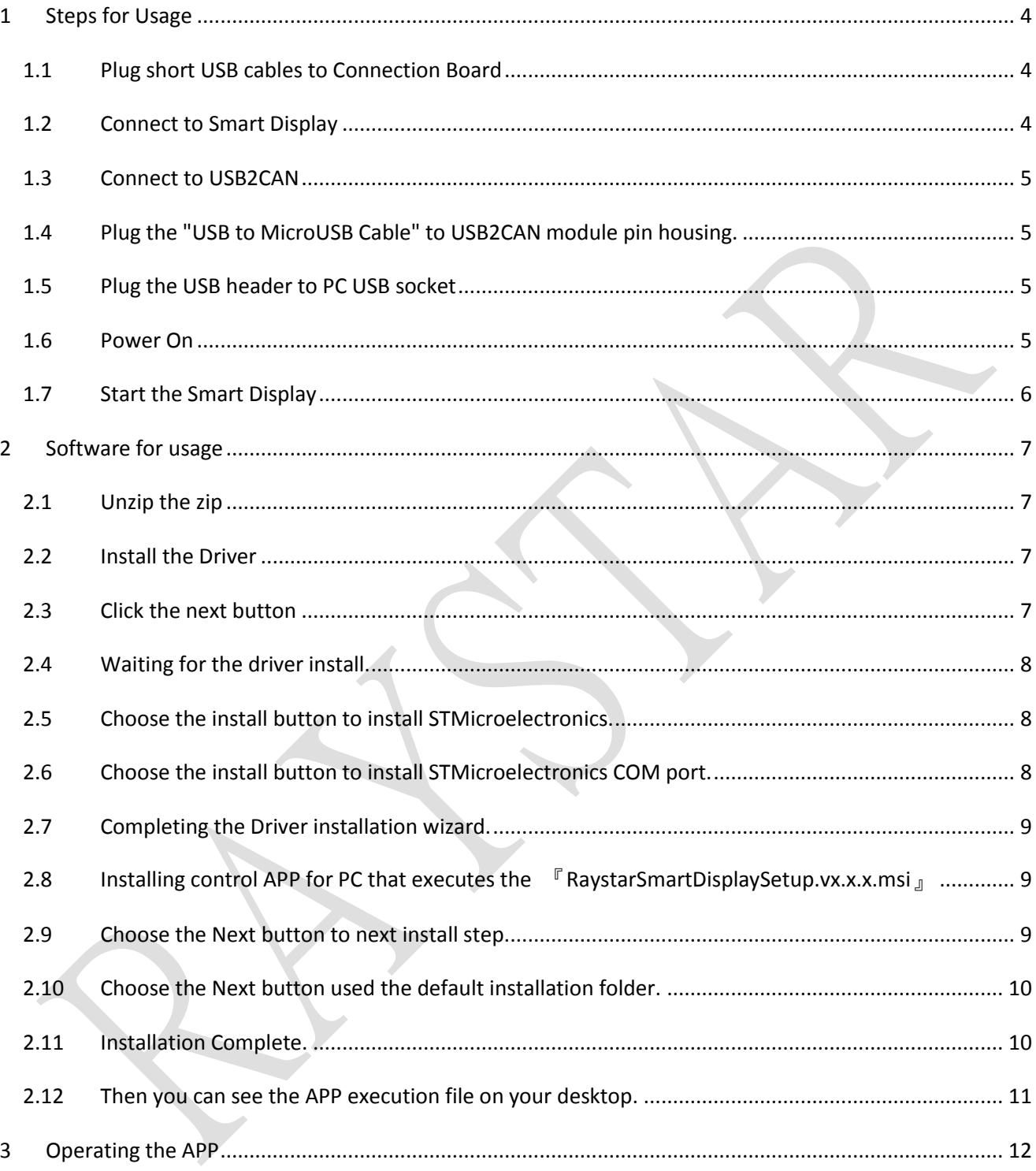

## *Preface*

Thank you for purchasing 5" CanTFT Smart Display. Please checkup stuffs as checking list in the below picture when get delivery demo.set package. Please scan QR-code of splash screen to get the specification sheet.

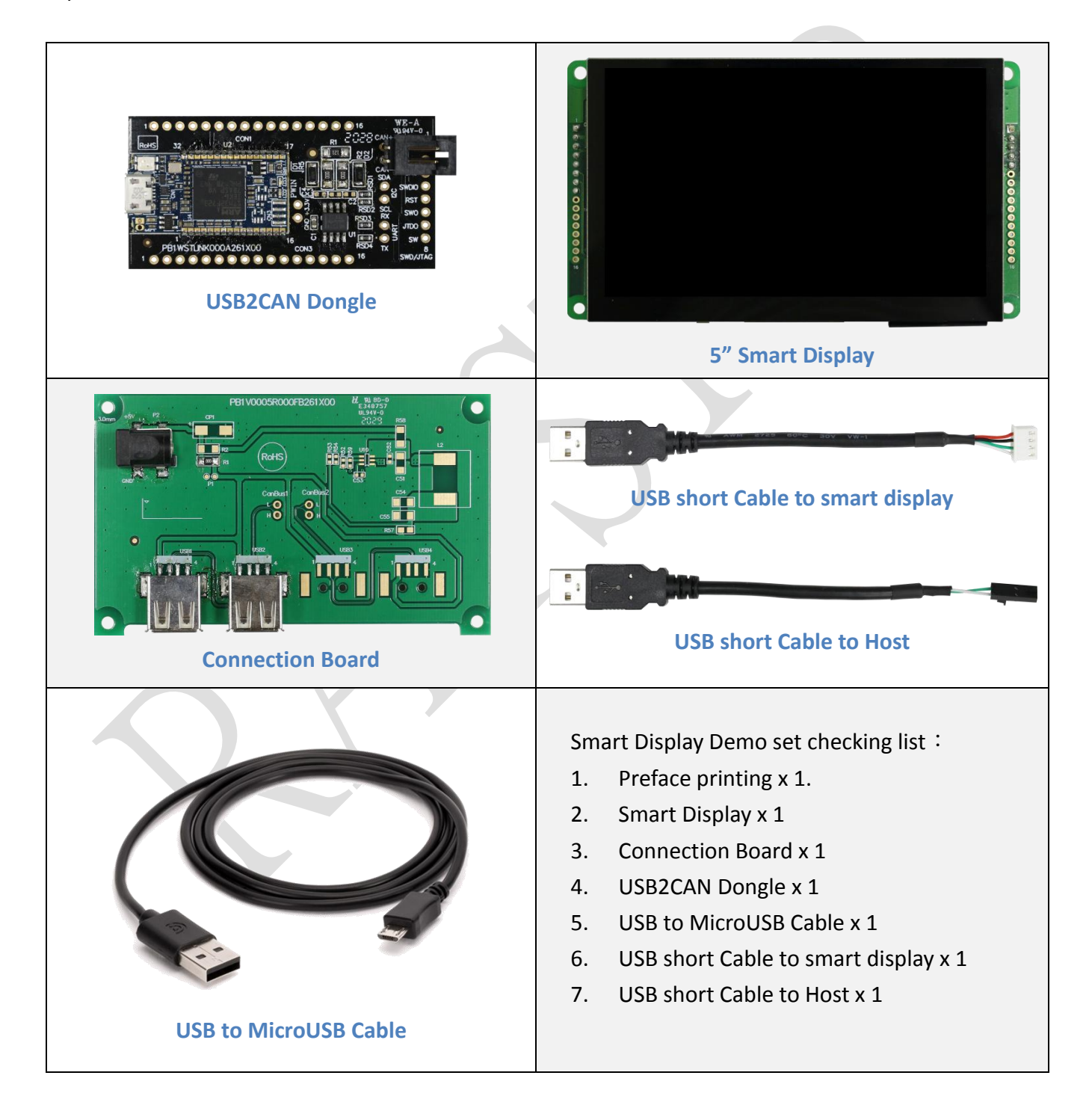

# <span id="page-3-1"></span><span id="page-3-0"></span>1 Steps for Usage

1.1 Plug short USB cables to Connection Board

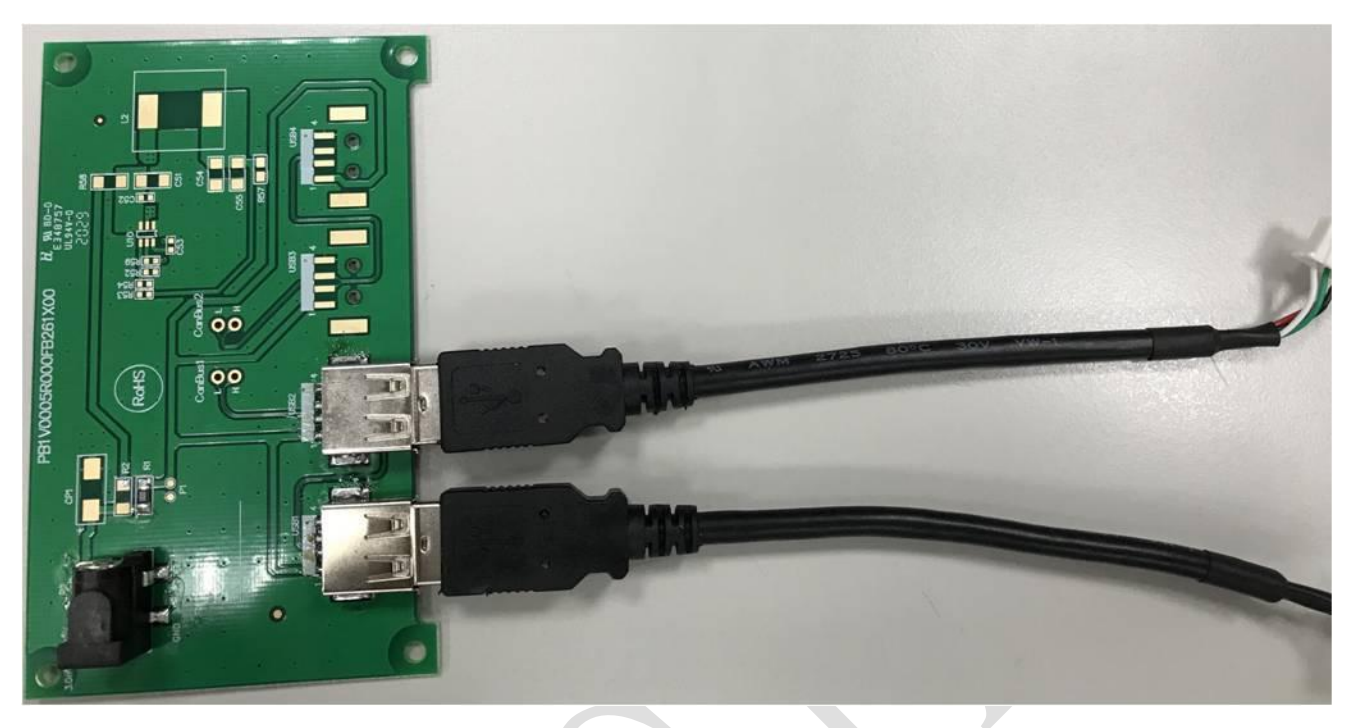

<span id="page-3-2"></span>1.2 Connect to Smart Display

Plug the "USB short cable to smart display" to Smart Display pin housing. This pin has a foolproof socket showing the below photo.

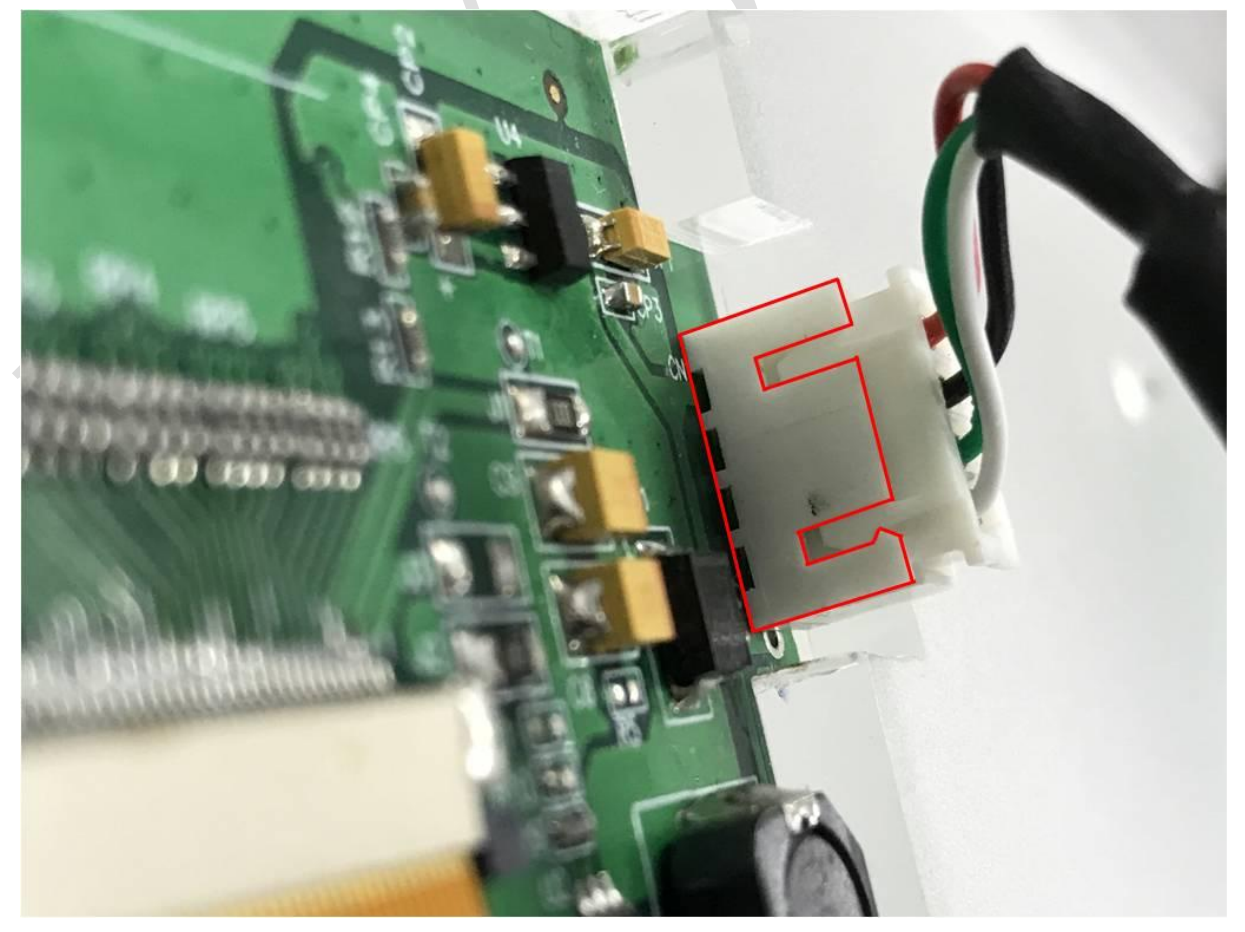

### <span id="page-4-0"></span>1.3 Connect to USB2CAN

Plug the "USB short Cable to Host" to USB2CAN module pin housing. This pin has a foolproof socket showing the below photo.

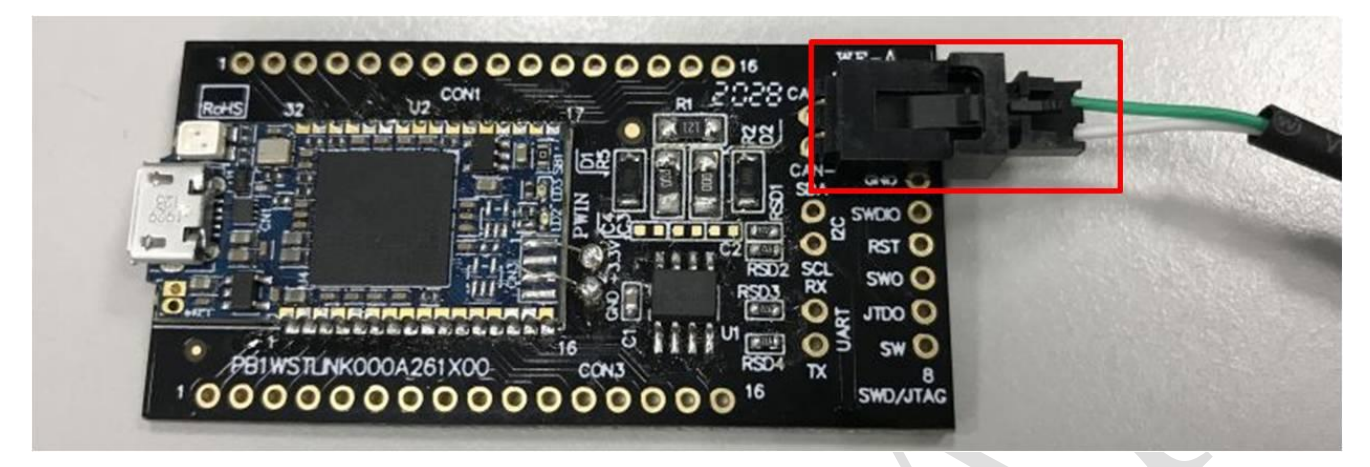

<span id="page-4-1"></span>1.4 Plug the "USB to MicroUSB Cable" to USB2CAN module pin housing.

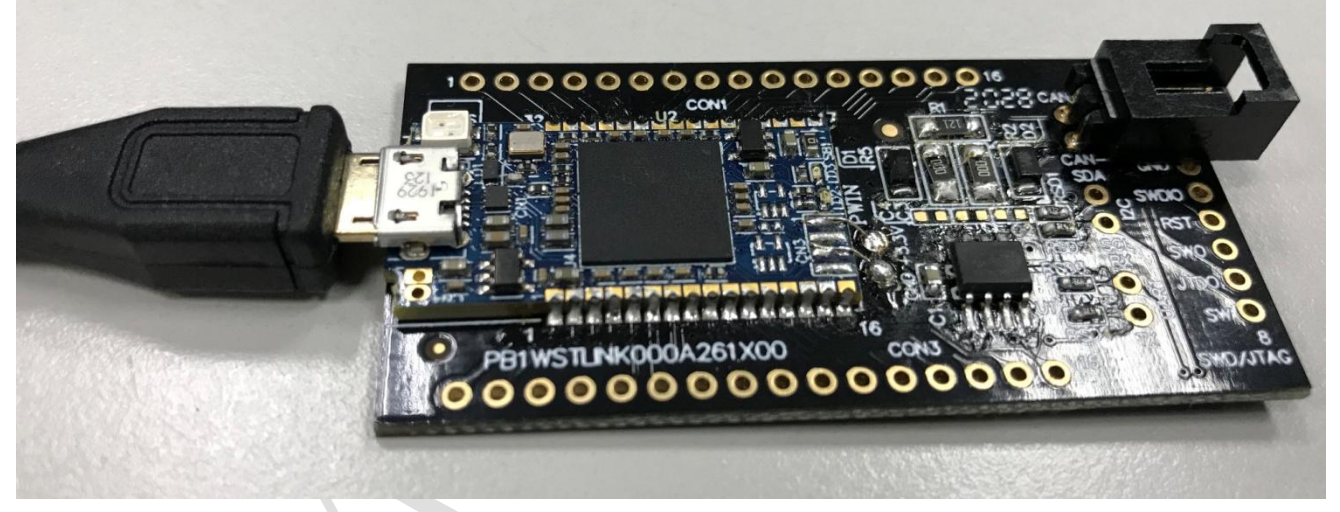

- <span id="page-4-2"></span>1.5 Plug the USB header to PC USB socket
- <span id="page-4-3"></span>1.6 Power On

Connect the power line to POWER JACK. (PLUG 5.5mm x 2.1mm)**(5V/3A)** Positive pole of the power supply is internal.

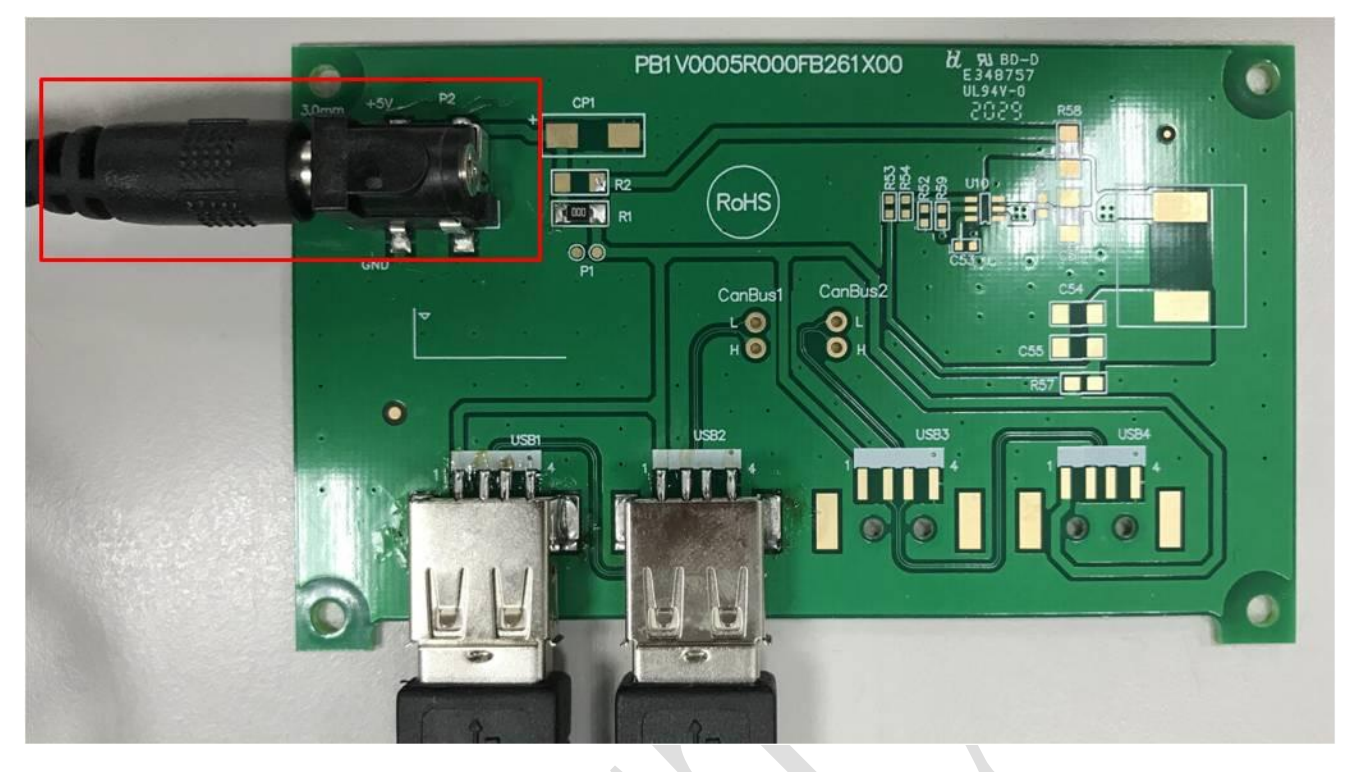

# <span id="page-5-0"></span>1.7 Start the Smart Display

In the below photo you can see the current scenario when you power on.

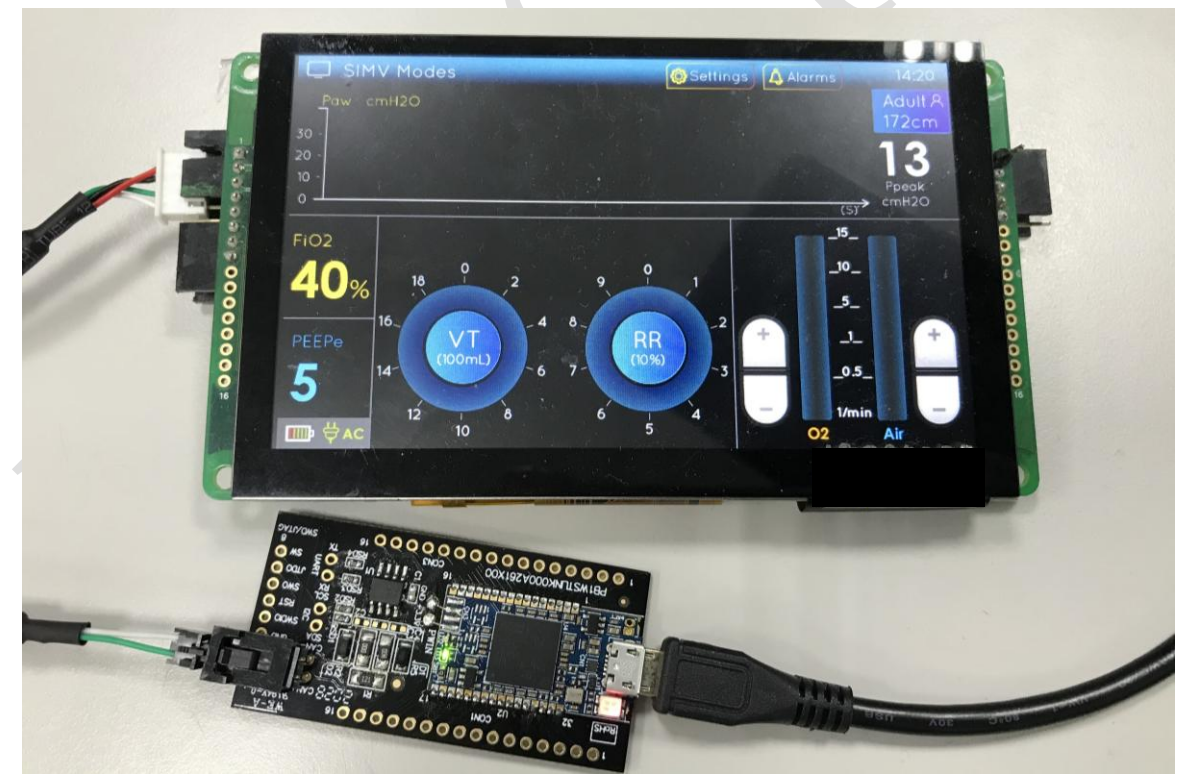

- <span id="page-6-1"></span><span id="page-6-0"></span>2 Software for usage
	- 2.1 Unzip the zip

You can see the folder have two files like the below photo. (The file version according to current the latest version)

**USB2CanDriver** ś RaystarSmartDisplaySetup\_v0.2.6.msi ź

### <span id="page-6-2"></span>2.2 Install the Driver

Now enter the 『USB2CanDriver』 folder, the below photo, you can see these files. Executing the  $\sqrt{r}$  stlink\_winusb\_install.bat  $\sqrt{r}$  file to install driver.

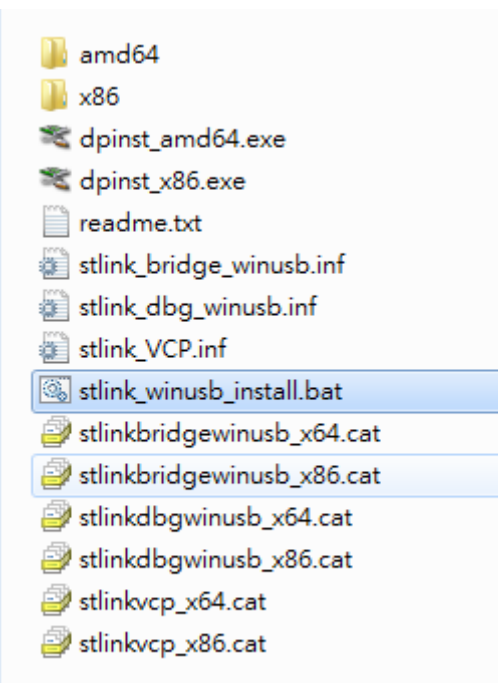

### <span id="page-6-3"></span>2.3 Click the next button

**BAYSTAR** 

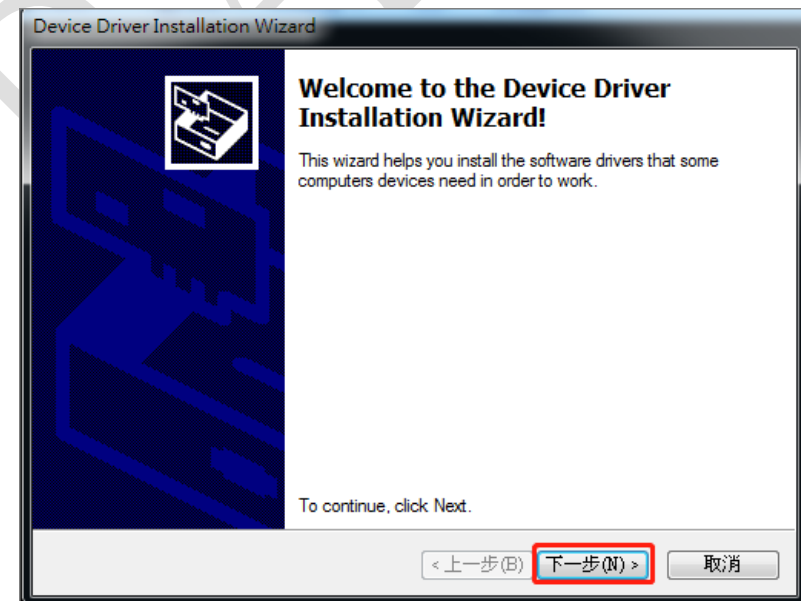

<span id="page-7-0"></span>2.4 Waiting for the driver install.

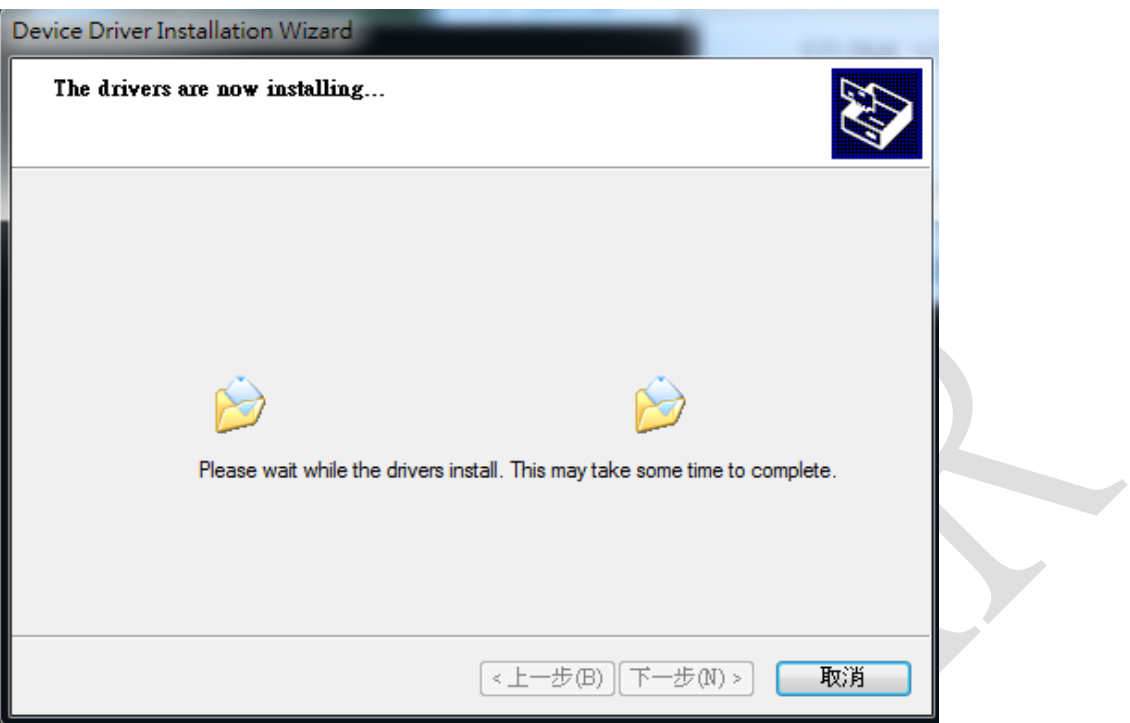

<span id="page-7-1"></span>2.5 Choose the install button to install STMicroelectronics.

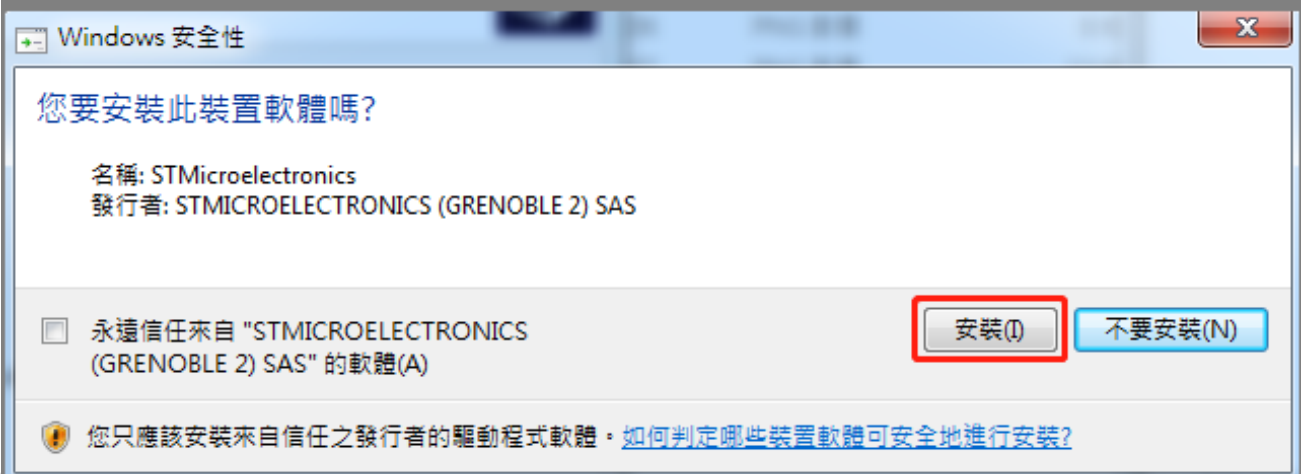

<span id="page-7-2"></span>2.6 Choose the install button to install STMicroelectronics COM port.

**BAYSTAR** 

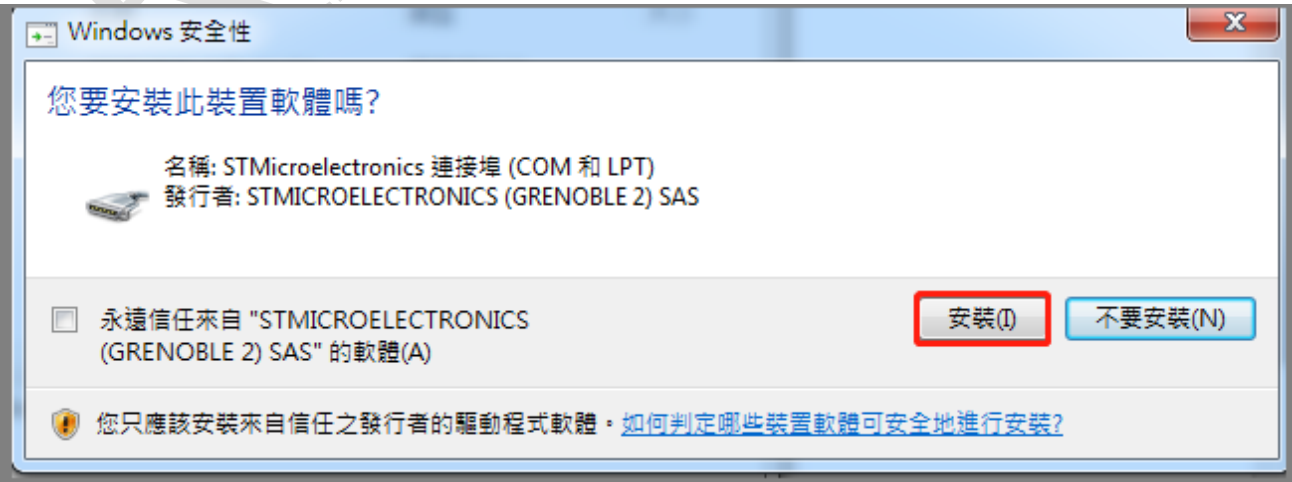

 $\sim$ 

<span id="page-8-0"></span>2.7 Completing the Driver installation wizard.

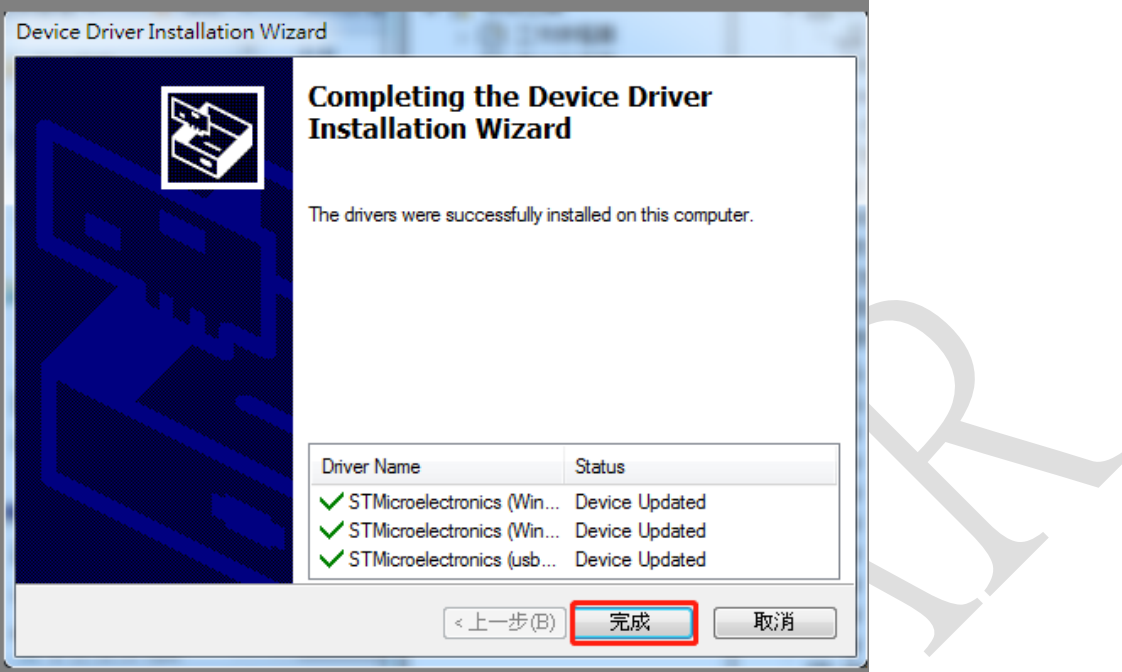

<span id="page-8-1"></span>2.8 Installing control APP for PC that executes the FaystarSmartDisplaySetup.vx.x.x.msi<sub>J</sub>

USB2CanDriver RaystarSmartDisplaySetup\_v0.2.6.msi

### <span id="page-8-2"></span>2.9 Choose the Next button to next install step.

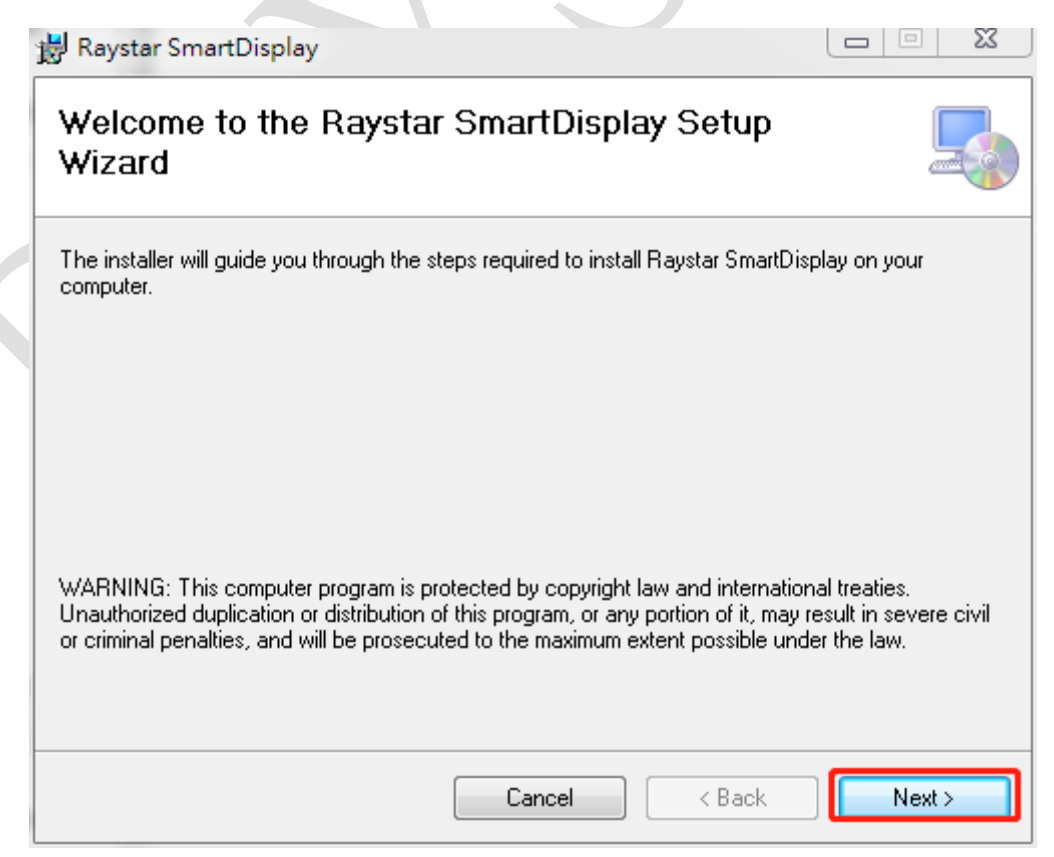

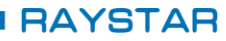

<span id="page-9-0"></span>2.10 Choose the Next button used the default installation folder.

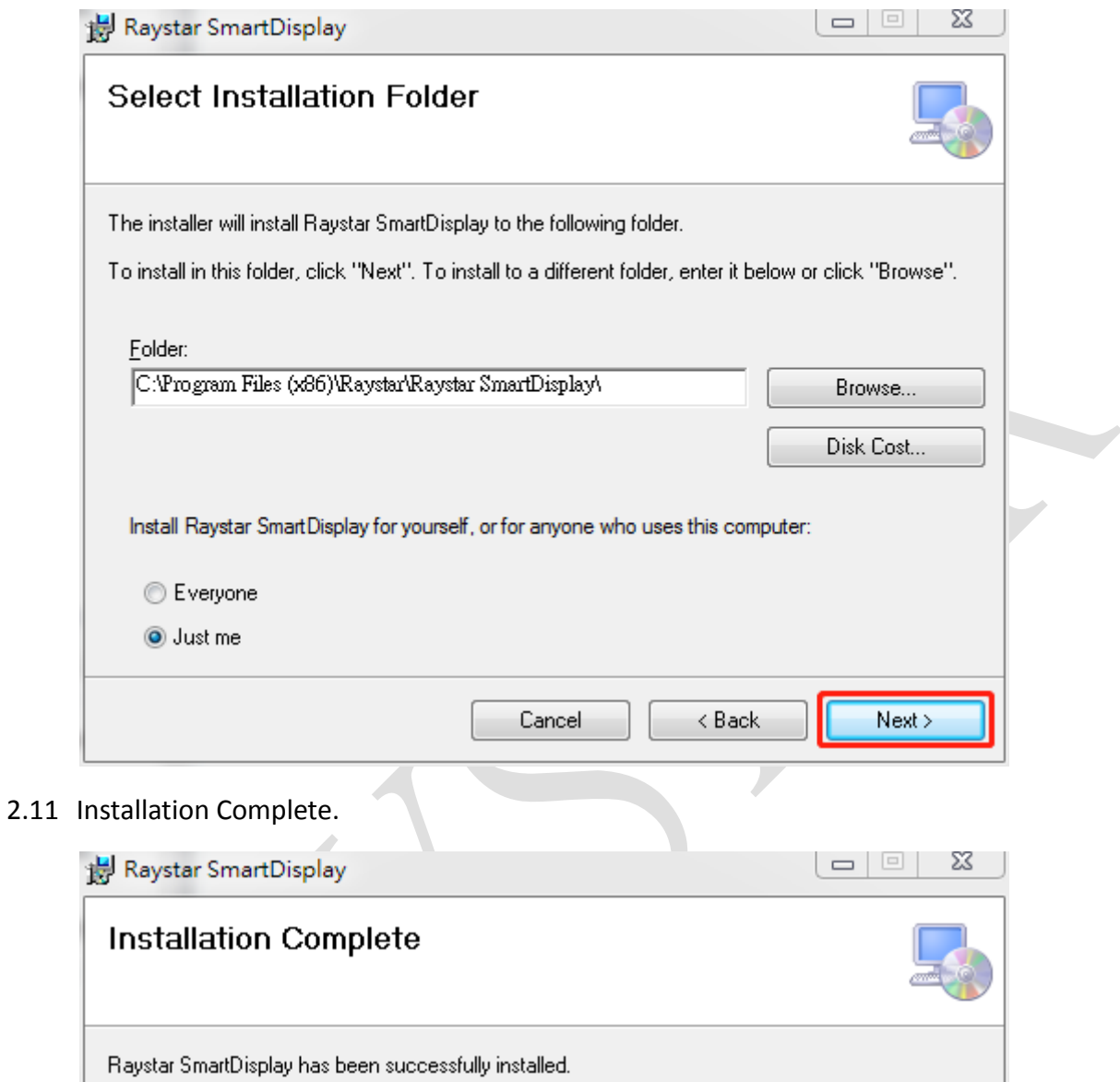

<span id="page-9-1"></span>Click "Close" to exit.

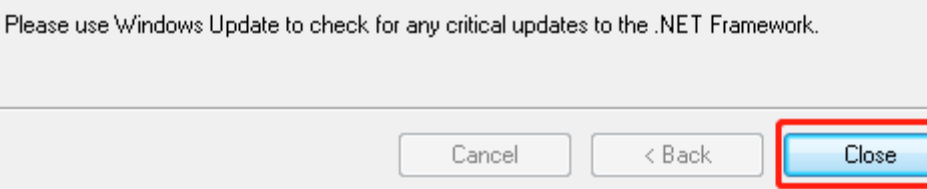

<u> 1989 - Jan Barnett, fransk politiker (d. 1989)</u>

**COL** 

<span id="page-10-0"></span>2.12 Then you can see the APP execution file on your desktop.

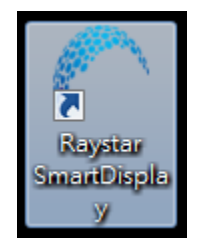

## <span id="page-11-0"></span>3 Operating the APP

Executing the APP choose Interface is CANopen or other interfaces if you have other interfaces. Then click the Start Master button to connect the device.

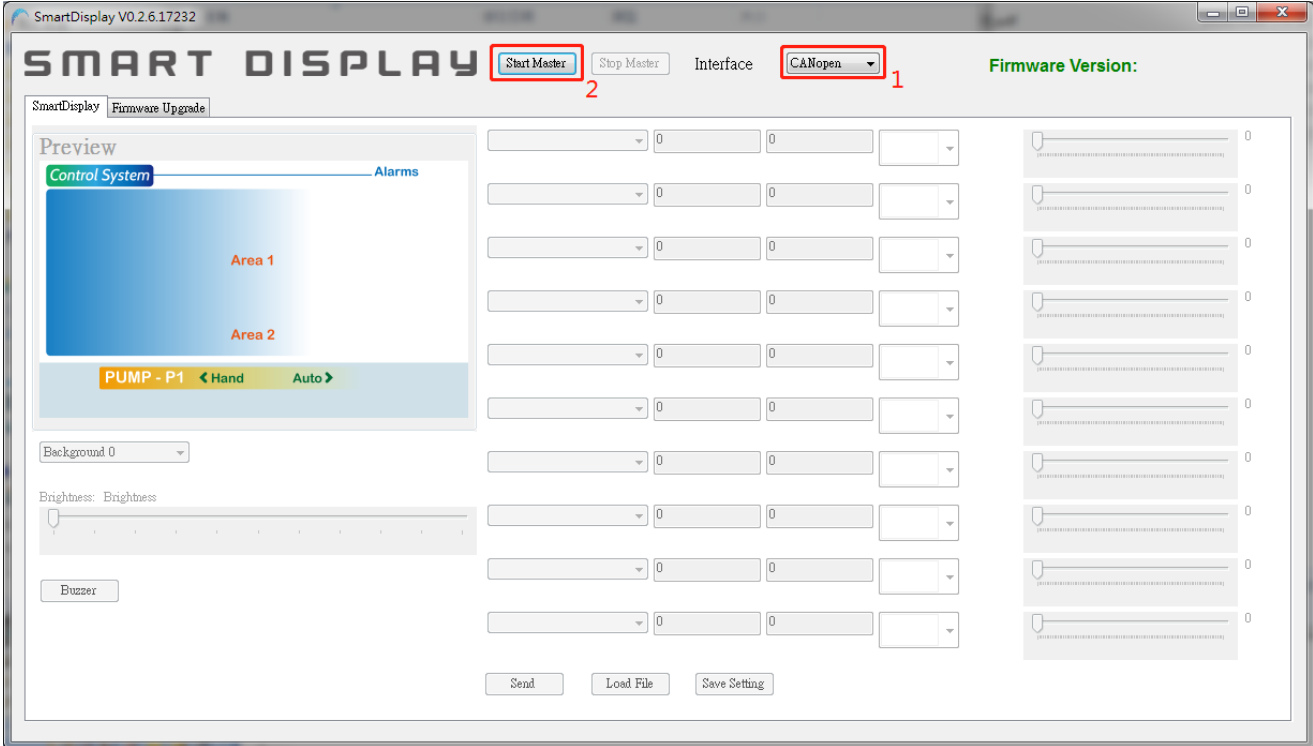

7

٠

Then you can start to control our Smart Display.

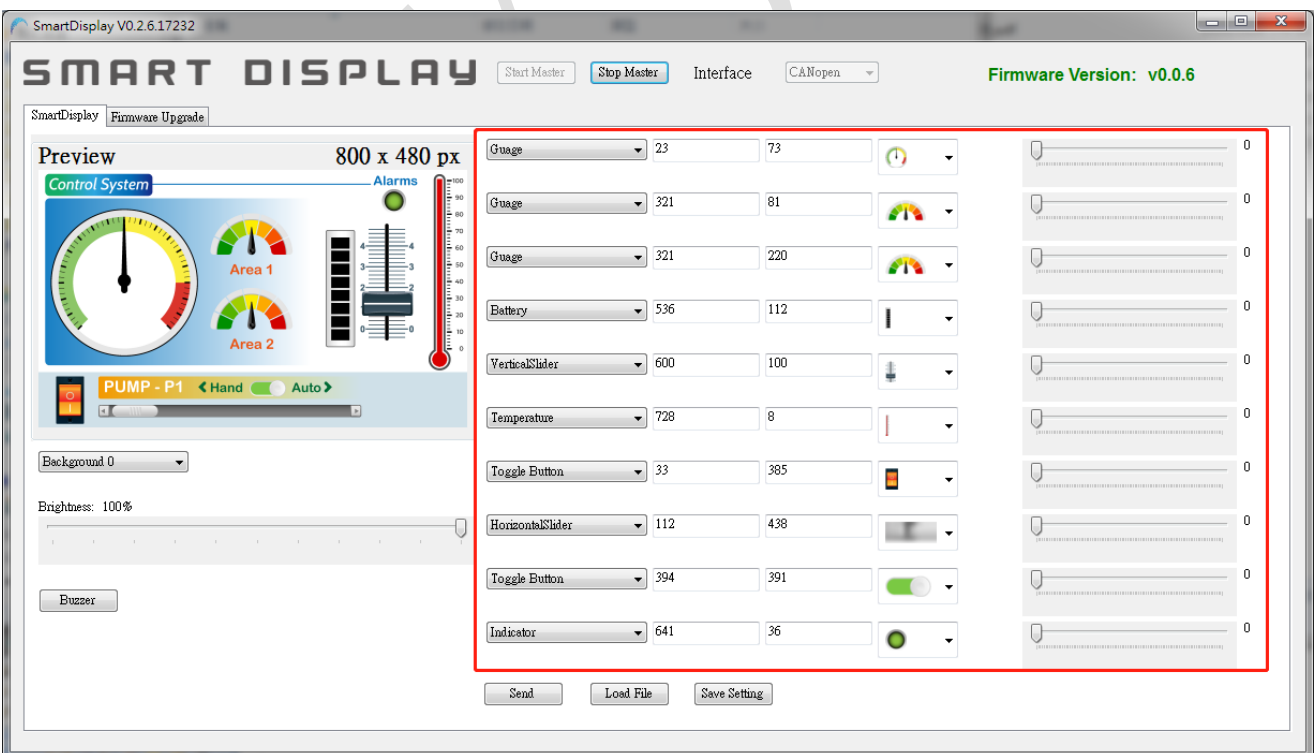

<u> 1989 - Johann Barnett, fransk politiker (</u>

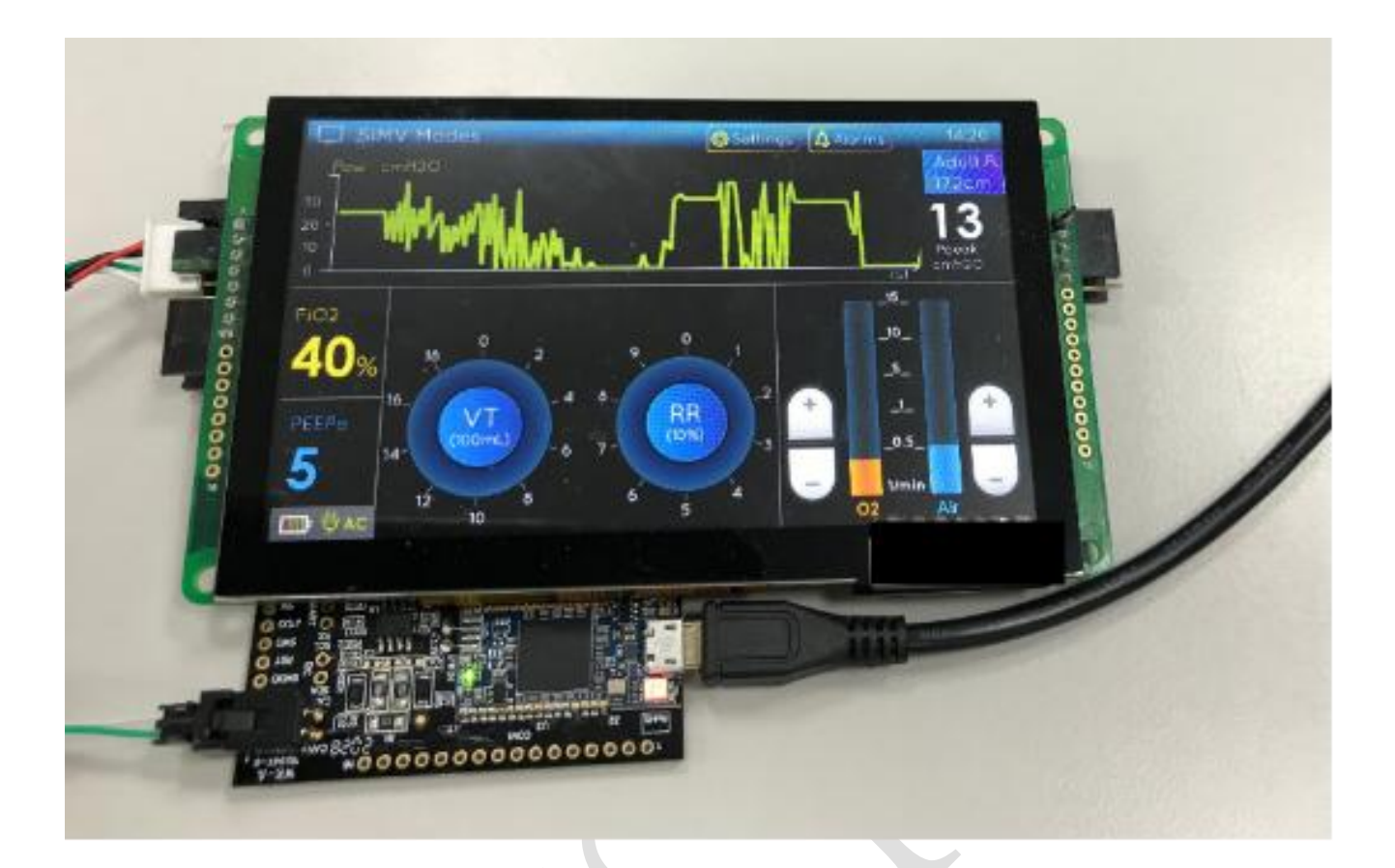

and the control of the control of the